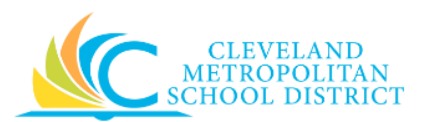

# 08\_Approve Requisition

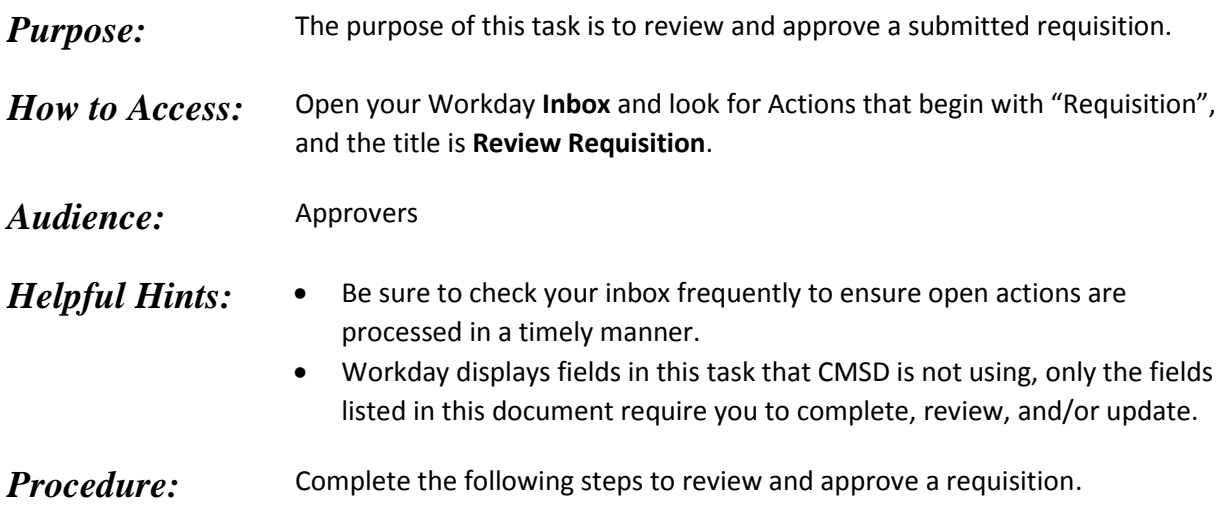

### *Inbox*

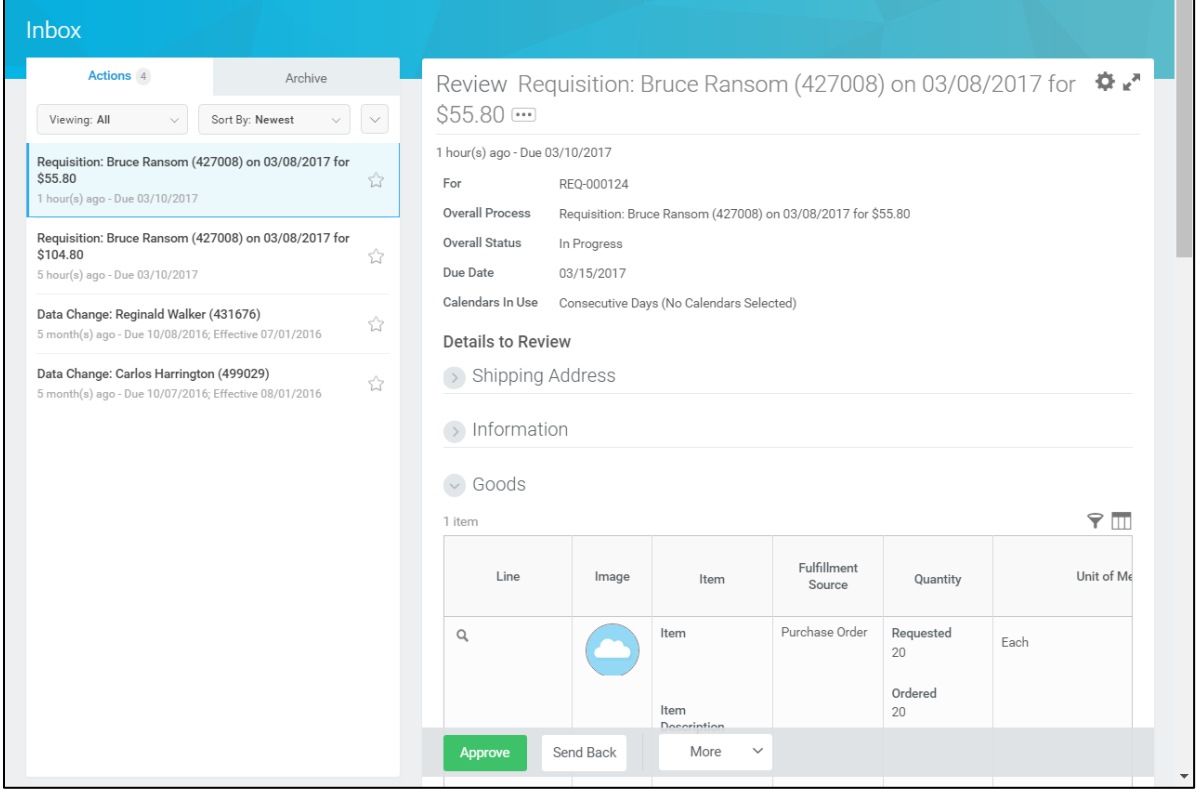

- 1. Review your **Inbox Actions** tab for requisitions requiring approval.
- 2. Select the required Requisition task.

*Note:* For the purpose of this work instruction, the required **Requisition Action** displays.

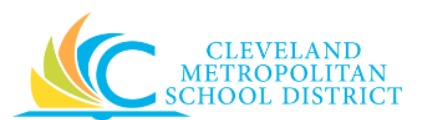

3. As required, review the following fields for each line item:

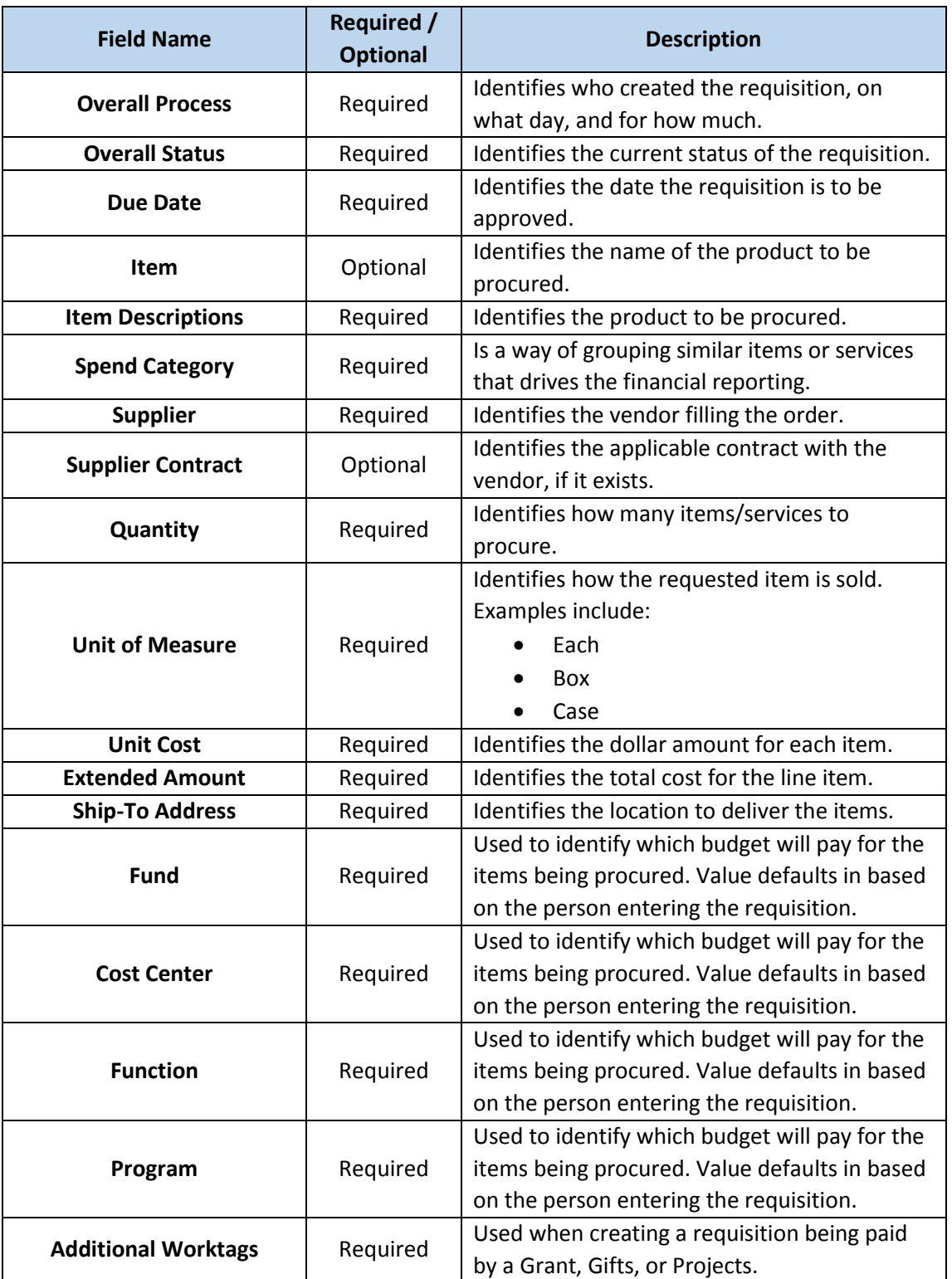

4. As required, review any attachments.

*Note:* Attachments are required for all Board Authorizing or Board Awarding requisitions.

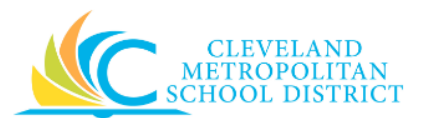

- 5. As required, enter any notes in the **enter your comment** field.
- 6. As required, review the *Process History* section to review all of the processing steps of the requisition.
- 7. Complete one or more of the following:

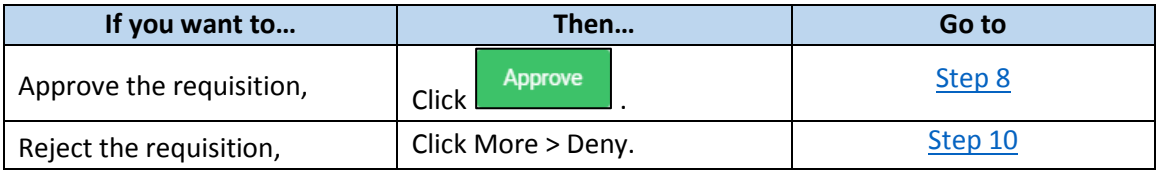

*Note:* Even though there is an option to **Send Back** the requisition to the initiator, do not use. Instead, use the **Deny** option, which will require the initiator to create a new requisition, with the correct information.

#### *Success*

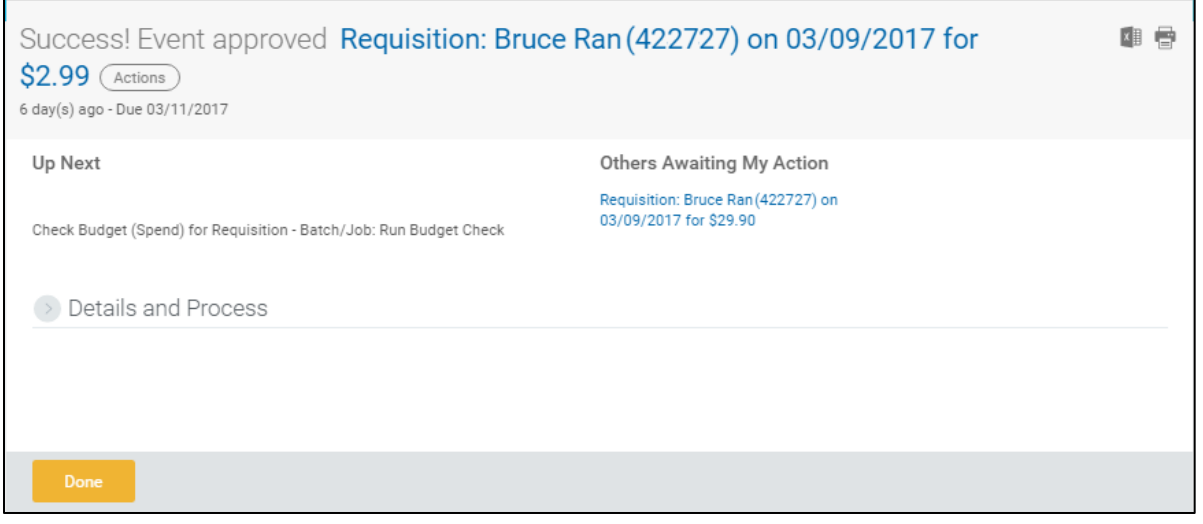

- <span id="page-2-0"></span>8. Review the displayed information, pay particular attention to the Up Next section to confirm the next step in the process.
- 9. Click **Done**.

*Note:* You have successfully approved the requisition. Continue to the *Results* section of this document.

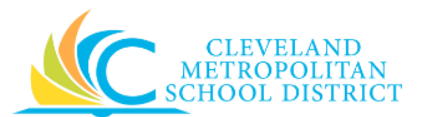

#### *Deny*

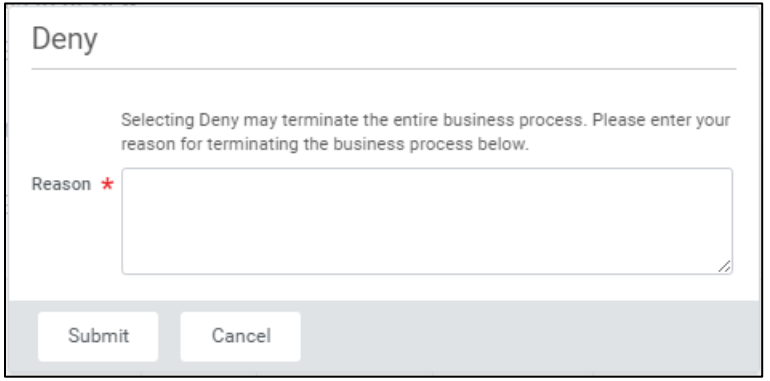

- <span id="page-3-0"></span>10. Complete the **Reason** field to enter why the requisition is being denied.
- 11. Click **Submit** to deny the requisition.

*Event denied* 

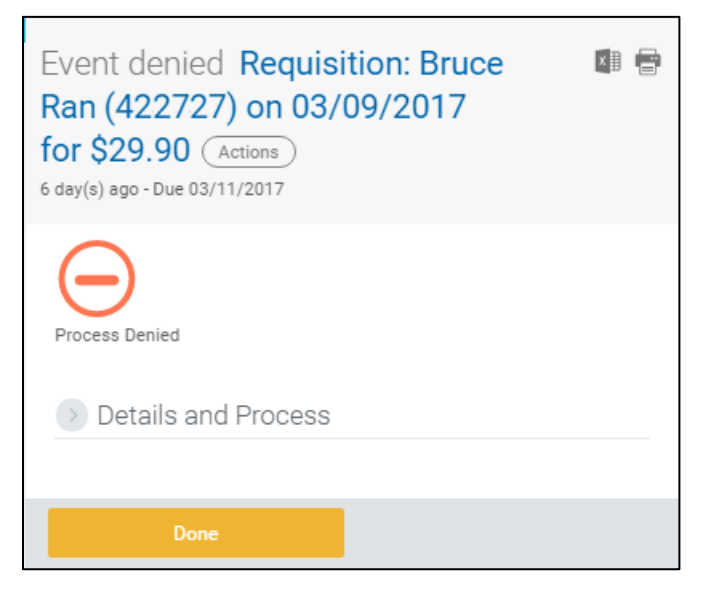

12. Click Done.

## *Result:*

You have successfully approved or denied a requisition.

*Note:* For additional information on this requisition, click **the left of Details and Process** and review the available details.